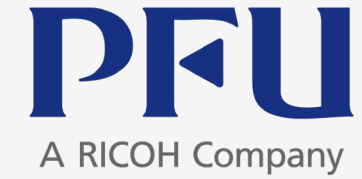

# **chemSHERPA-AI 成形品データ作成支援ツール 入力手順(PFUグループ)**

Ver.2.4

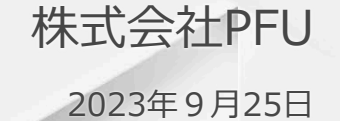

・依頼者情報e-mailアドレスを更新(13頁)

・i-VaS URLを更新(13、30頁)

・出力形式の画面を更新(29頁)

**目次** 3.3 and 3.3 and 3.3 and 3.3 and 3.3 and 3.3 and 3.3 and 3.3 and 3.3 and 3.3 and 3.3 and 3.3 and 3.3 and 3.3 and 3.3 and 3.3 and 3.3 and 3.3 and 3.3 and 3.3 and 3.3 and 3.3 and 3.3 and 3.3 and 3.3 and 3.3 and 3.3 and

#### 1. 成型品データ作成支援ツールの概要

主な画面構成、依頼事項、ツールの特徴、入力時の注意点、 chemSHERPA管理物質、ツールの準備

- 2.データの入力手順
	- 1)基本情報の入力
	- 2)製品・部品情報の入力
	- 3) 成分情報 (SCIP情報) の入力
	- 4) 遵法判断情報 (SCIP情報) の入力
	- 5)エラーチェック
	- 6)回答データの承認・出力
- 付録1 chemSHERPA回答データの提出方法
- 付録2 chemSHERPAデータ作成方法の詳細(お願い)

## **1. 成形品データ作成支援ツールの概要** <sup>4</sup>

#### 1. 成型品データ作成支援ツールの概要

主な画面構成、依頼事項、ツールの特徴、入力時の注意点、 chemSHERPA管理物質、ツールの準備

2.データの入力手順

- 1)基本情報の入力
- 2)製品・部品情報の入力
- 3) 成分情報 (SCIP情報) の入力
- 4) 遵法判断情報(SCIP情報)の入力
- 5)エラーチェック
- 6)回答データの承認・出力

## 1. 成形品データ作成支援ツールの概要:主な画面構成 カラウィン スペット 5

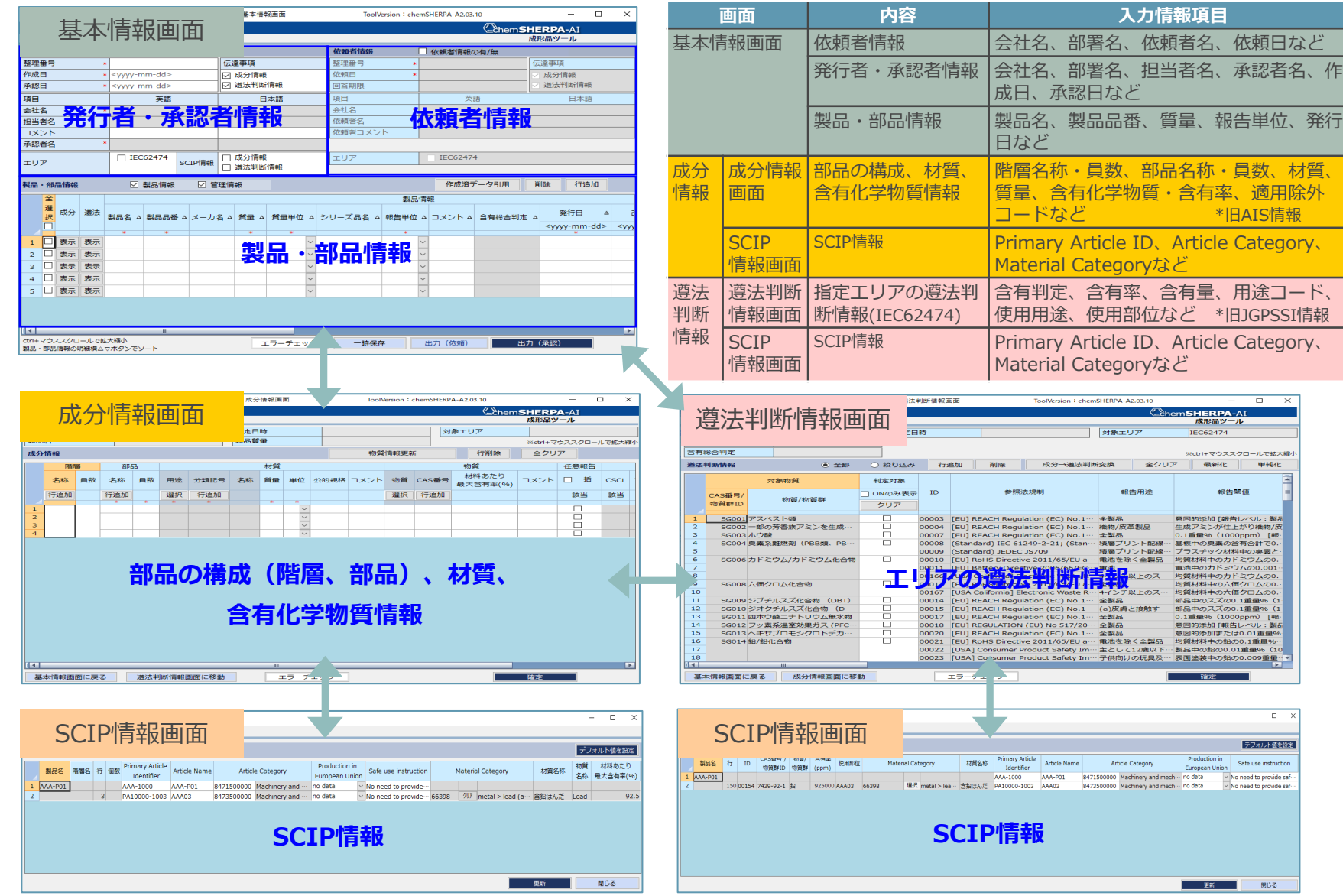

## **1. 成形品データ作成支援ツールの概要:依頼事項/ツールの特徴** <sup>6</sup>

## **◆依頼事項**

◇基本情報画面、成分情報画面、および遵法判断情報画面の入力をお願いします。 (遵法判断情報画面の入力は任意) ◇基本情報画面では依頼者情報の入力もお願いします。 ◇SCIP情報(成分情報画面、遵法判断情報画面)の入力をお願いします。 chemSHERPAツール V2.02より必須項目となりました。 [参考] SCIP対応ガイドライン(JAMP発行) <https://chemsherpa.net/tool#sample>

## **◆ツールの特徴**

◇複数製品を1ファイル(多品一葉)で回答することが可能です。

◇成分情報から遵法判断情報への情報変換が可能です。

◇複合化(複数のデータの成分情報/遵法判断情報を一つの成分情報/遵法判断情報にする機能)が 可能です。

## **1. 成形品データ作成支援ツールの概要:入力時の注意点** <sup>7</sup>

## **◆入力時の注意点**

chemSHERPAデータ入力において、記入漏れ/記入ミスとなりやすい項目を記載します。 お間違いの無いよう記入には注意をお願いします。

- **a)「依頼者情報」が記入されていない。※11~13ページ参照** ⇒基本情報画面の「依頼者情報の有無」をチェックし、「依頼者情報」の記入をお願いします。
- **b)「製品品番(依頼者製品情報)」にPFUグループ物品番号が記入されていない。※16ページ参照** ⇒ 「製品品番(依頼者製品情報)」にはPFUグループ物品番号の記入をお願いします。 ⇒PFUグループ物品番号は調査依頼メール、i-VaS(Webツール)に記載されます。
- **c)「報告単位」が「個」と記入されていない。※16ページ参照** ⇒「報告単位」は「個」で記入をお願いします。 (例. g、m等は記入しない)
- **d)「基本情報画面の製品名」、「成分情報の階層名/部品名」は半角英数字化が進められています。 ※16、18、25、29ページ参照**

⇒エラーチェックを行い、警告またはエラーとなった場合は半角英数字に修正して下さい。 ⇒chemSHERPAツールのエラーチェックは段階的に強化されますので(\*)、お早めの半角英数字化の対応をお願いします。

(\*) chemSHERPA HP <https://chemsherpa.net/news/chemsherpa/?p=3102>

## **1. 成形品データ作成支援ツールの概要:chemSHERPA管理物質** <sup>8</sup>

#### **◆製品含有化学物質に関係する法規制および業界基準の対象となる管理対象物質**

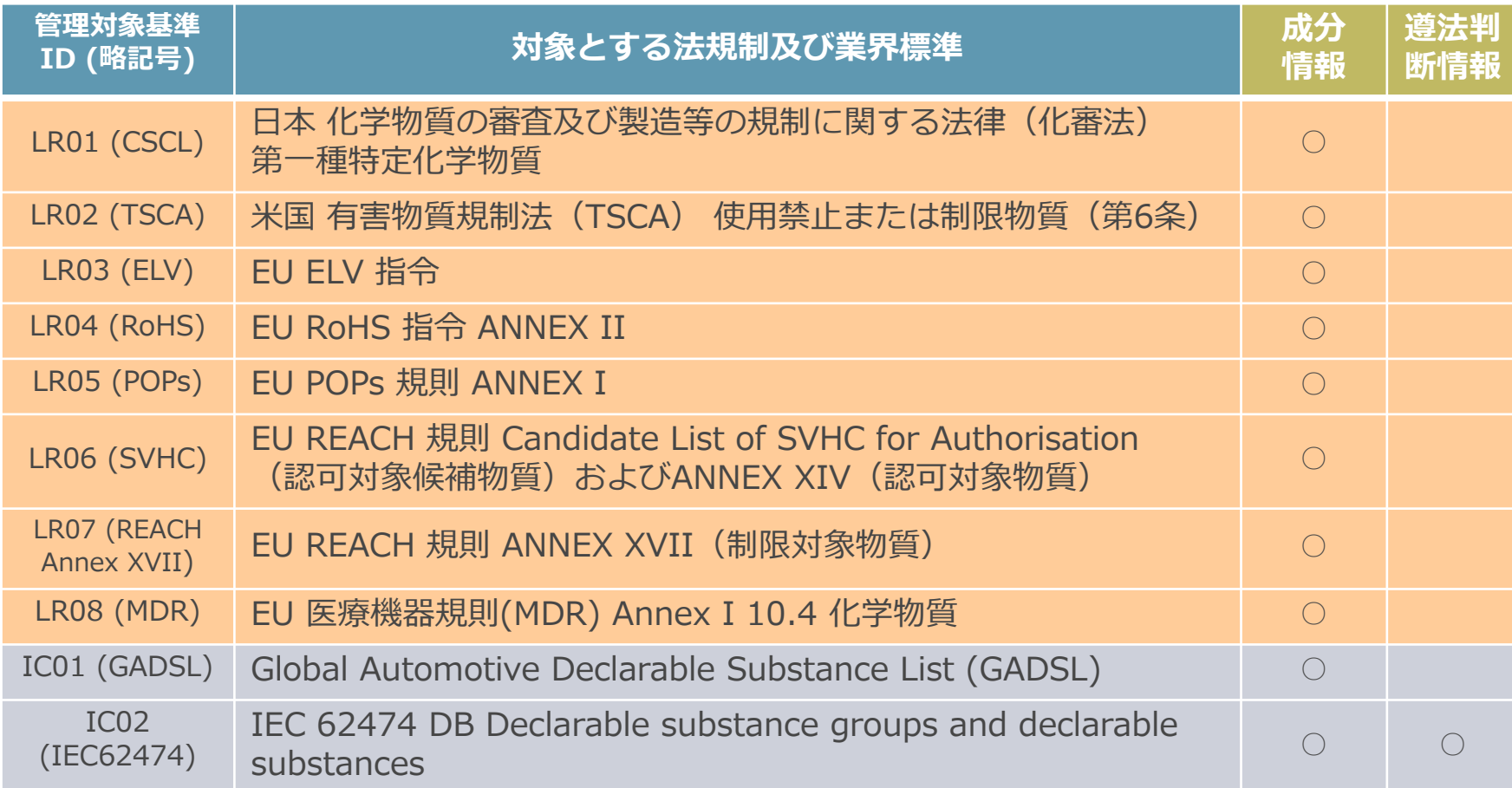

## **1. 成形品データ作成支援ツールの概要:ツールの準備** <sup>9</sup>

## **◆ツールのダウンロード方法**

chemSHERPA 成形品データ作成支援ツール一式(マニュアル含む)は下記URLよりダウンロードして使用して下さい。

<https://chemsherpa.net/tool>

※解凍後、ファイル・フォルダの構成・名称を変更したり、移動、削除は行わないで下さい。

#### **◆ツールの起動方法**

解凍したファイルのARTICLEフォルダにある Article.exe をダブルクリックして下さい。

※「Microsoft .NFT Framework 4.5以上」がインストールされている必要があります。

※「Microsoft Excel 2016以上」がインストールされている必要があります。

(注)「chemSHERPA 成形品データ作成支援ツール 操作マニュアル 2.7版」より抜粋。 詳細は操作マニュアルを参照下さい。

## 1. 成形品データ作成支援ツールの概要 インスタック インタック スペット 2000

#### 1. 成型品データ作成支援ツールの概要

主な画面構成、依頼事項、ツールの特徴、入力時の注意点、 chemSHERPA管理物質、ツールの準備

## 2.データの入力手順

- 1)基本情報の入力
- 2)製品・部品情報の入力
- 3) 成分情報 (SCIP情報) の入力
- 4) 遵法判断情報(SCIP情報)の入力
- 5)エラーチェック
- 6)回答データの承認・出力

# **2-1) 基本情報の入力:依頼者情報/発行者情報(1/4)** カントリング スページ

#### 1)「依頼者情報の有/無」にチェックを入れて下さい

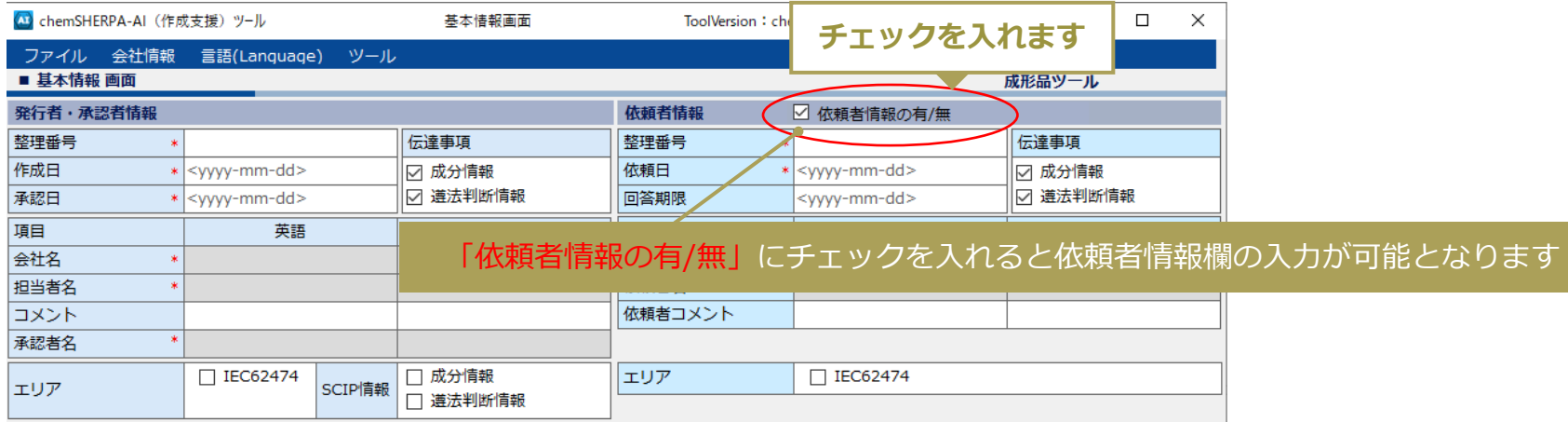

#### 2)「成分情報」、「遵法判断情報」および「IEC62474」にチェックを入れて下さい

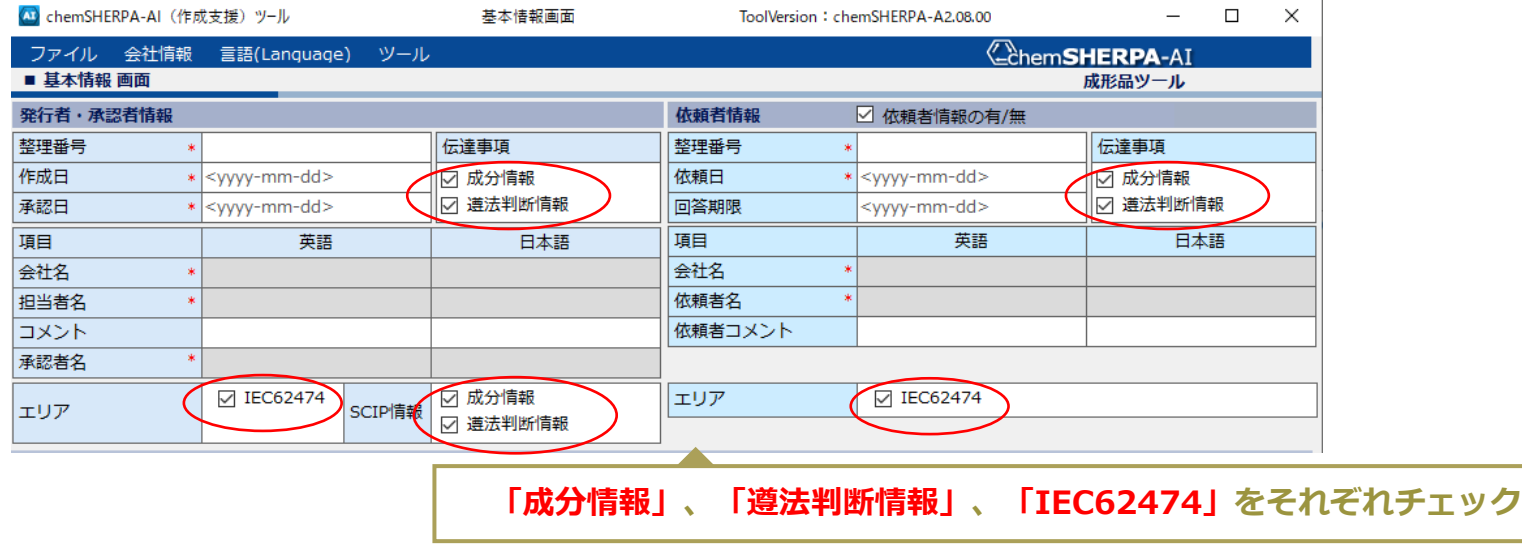

# **2-1) 基本情報の入力:依頼者情報/発行者情報(2/4)** カントリング 12

3)「整理番号」および「依頼日」を入力して下さい

<依頼者情報>

- ①「整理番号」は「取引先コード」を入力して下さい。※取引先コードが不明の場合は「作成日付(yyyymmdd)」を入力
- ②「依頼日」は最初に調査依頼を受けた日付(メール通知日)を入力して下さい。

#### <発行者情報>

③「整理番号」はお取引先様が管理する番号を入力して下さい。

※お取引先様の管理番号がない場合は「依頼者情報に記入した整理番号」を入力

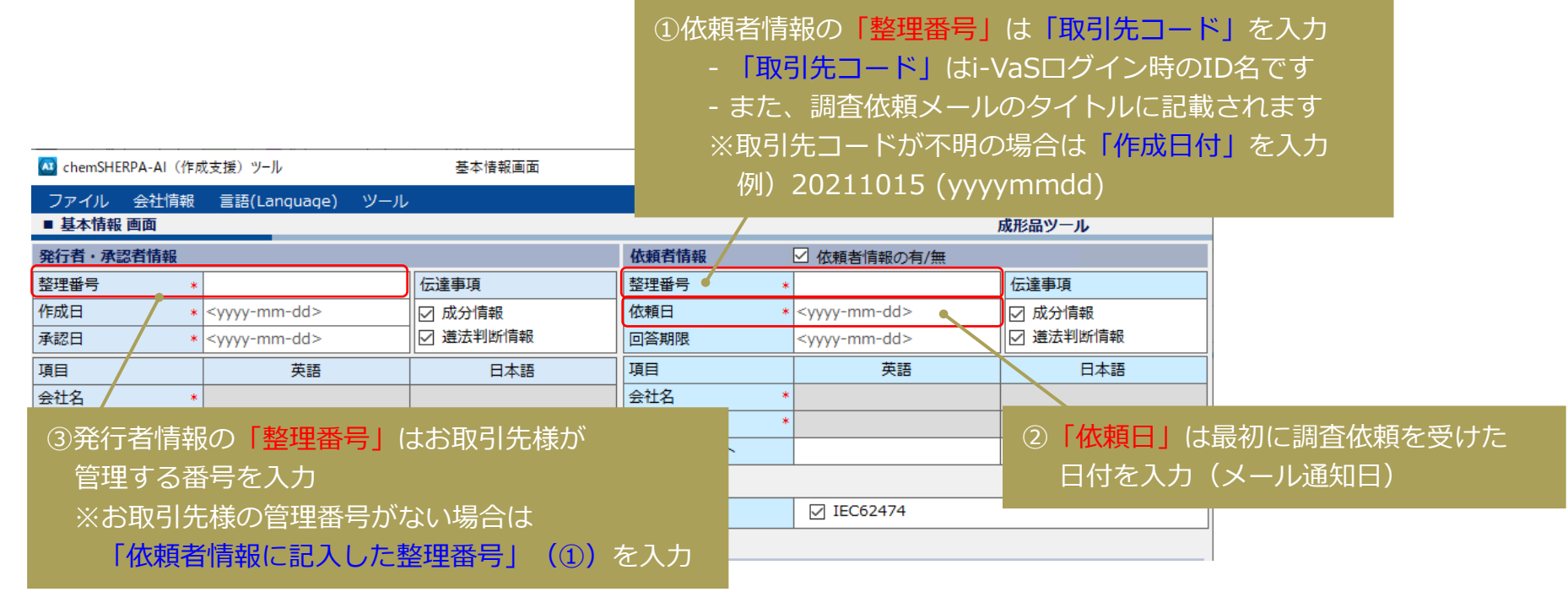

# **2-1) 基本情報の入力:依頼者情報/発行者情報(3/4)** スペントリング

#### 4)「依頼者情報」を入力して下さい

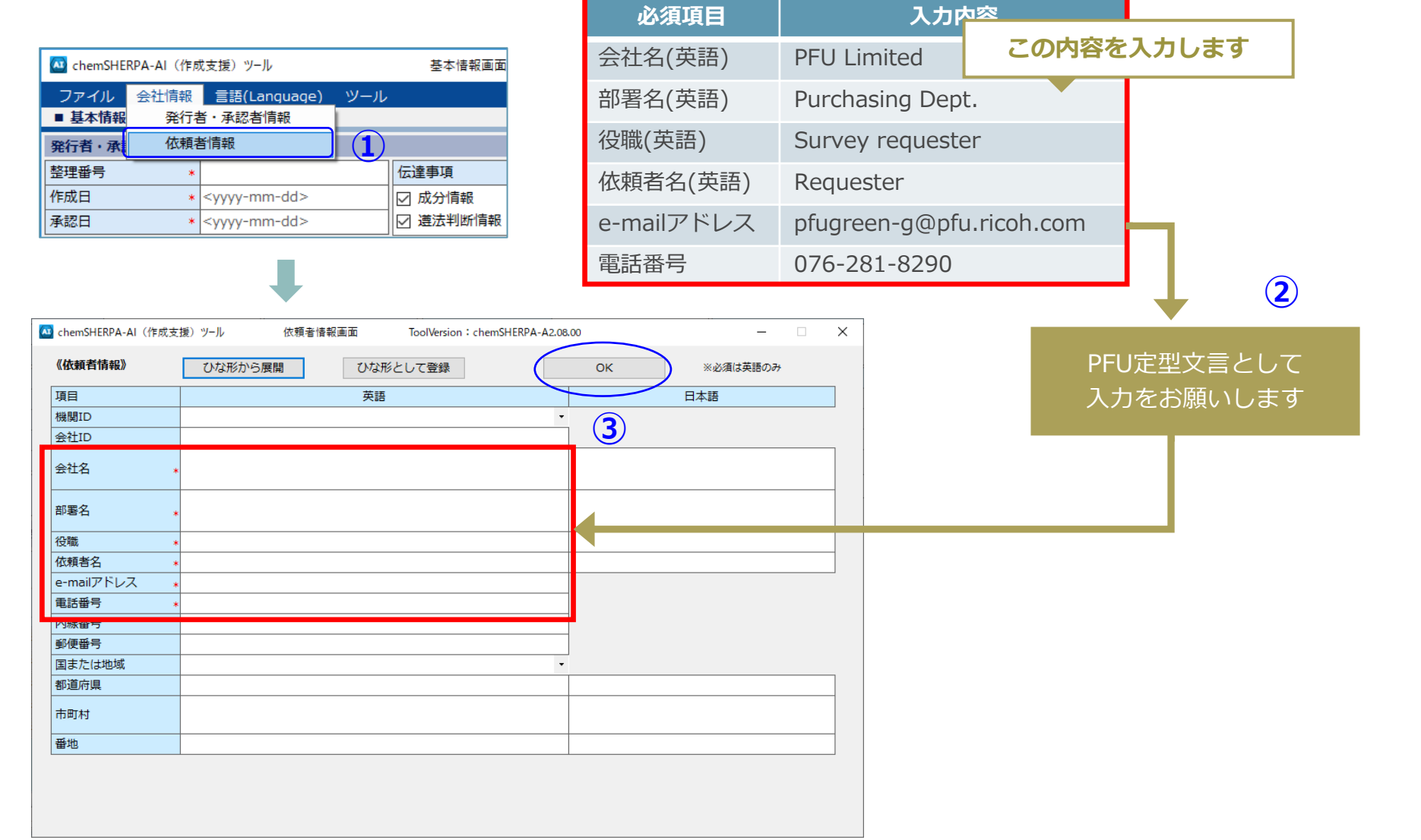

# **2-1) 基本情報の入力:依頼者情報/発行者情報(4/4)** <sup>14</sup>

4 chemSHERPA-AI (作成支援) ツール

《発行者情報》

項目

機関ID

会社ID 会社名 部署名 役職 担当者名 e-mailアドレス 電話番号 内線番号 郵便番号 国または地域 都道府県 市町村 番地

《承認者情報》

項目

部署名

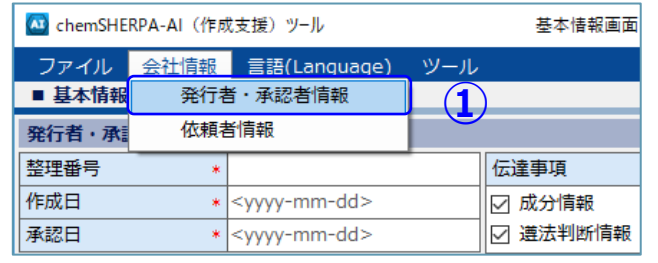

ひな形から展開

ひな形から展開

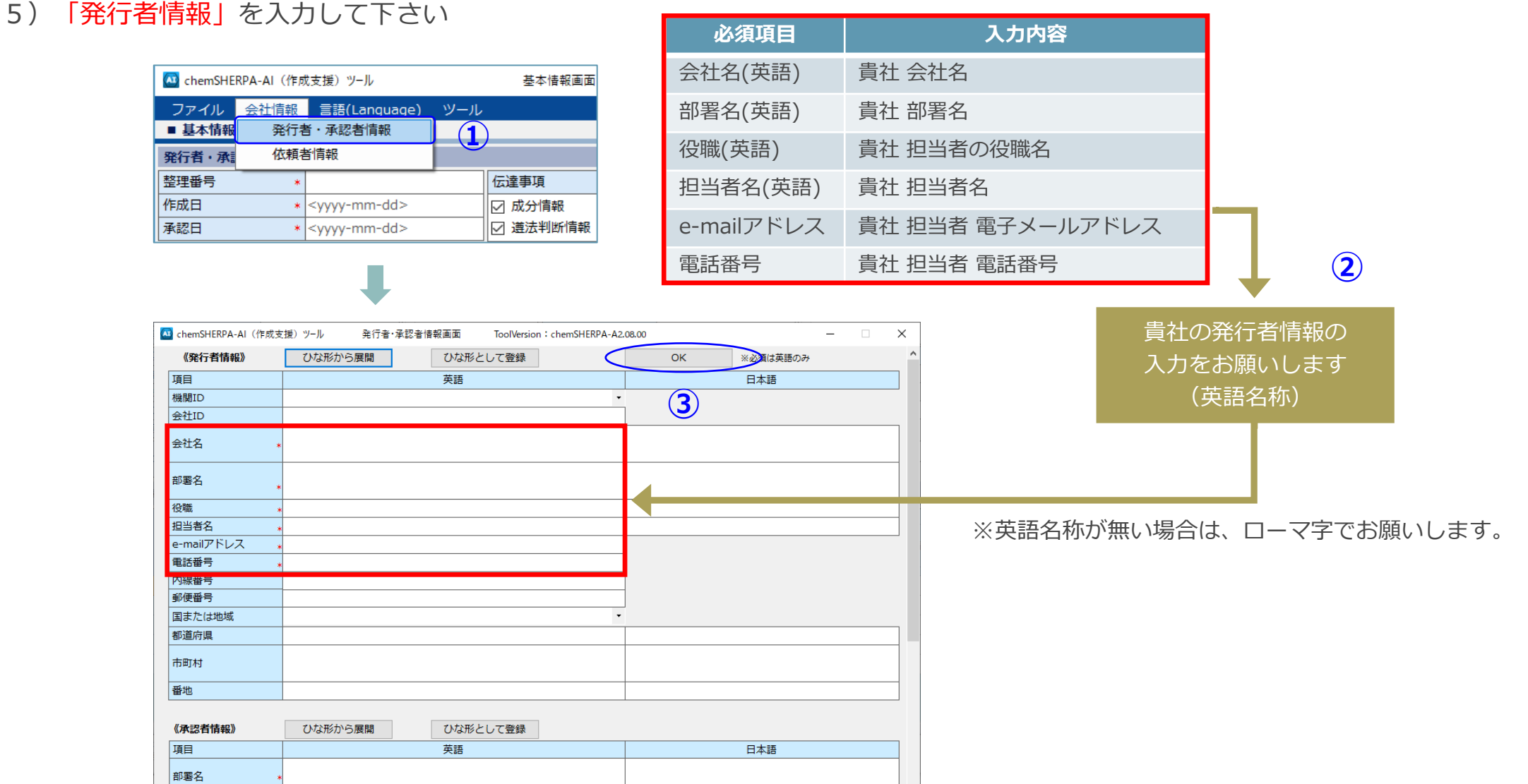

# **2-2) 製品・部品情報の入力** <sup>15</sup>

#### 1. 成型品データ作成支援ツールの概要

主な画面構成、依頼事項、ツールの特徴、入力時の注意点、 chemSHERPA管理物質、ツールの準備

## 2.データの入力手順

- 1)基本情報の入力
- 2) 製品・部品情報の入力
- 3) 成分情報 (SCIP情報) の入力
- 4) 遵法判断情報(SCIP情報)の入力
- 5)エラーチェック
- 6)回答データの承認・出力

# **2-2) 製品・部品情報の入力** <sup>16</sup>

⑥「発行日」を入力して下さい。

#### 製品・部品情報を入力して下さい

「製品品番(依頼者製品情報)」は「PFUグループ物品番号」を入力して下さい。 ※物品番号はi-VaSログイン時に確認できます。また、調査依頼メールに記載されます。 ※物品番号は複数記入することができますが、同一の物品番号(例.型格違いのソース)は重複して記入しないで下さい。 別のchemSHERPAデータを作成して下さい。 ※電子部品では手配品目番号(例. 00AT等)は記載しないで下さい。購入仕様書の物品番号を記入します。 例) PA12345-678900AT → × (記入NG) / PA12345-6789 → ○ (記入OK) ②「製品名(製品情報)」は「貴社製品名」を入力して下さい。 ③ 「<mark>製品品番(製品情報)」は「貴社製品品番」を入力して下さい。※貴社製品品番を持たない場合は「PFUグループ物品番号」を入力して下さい。</mark><br>④ 「質量」および「質量単位」を入力して下さい。 ④「質量」および「質量単位」を入力して下さい。 ⑤「報告単位」は「個」を選択して下さい。 **ご注意 ご注意**

基本情報画面 4 chemSHERPA-AI (作成支援) ツール ToolVersion: chemSHERPA-A2.03.10 会社情報 言語(Language) **ChemSHERPA-AI** ■ 其本情報 画面 発行者・承認者情報 依頼者情報 ☑ 依頼者情報の有/無  $*$  P1001 整理番号  $\sqrt{P1001}$ 伝達事項 整理番号 伝達事項 作成日  $*2021 - 04 - 14$ □ 成分情報 依頼日  $2021 - 04 - 08$ □ 成分情報 承認日 □ 遵法判断情報 回答期限 □ 遵法判断情報 \* <yyyy-mm-dd> <yyyy-mm-dd> 項目 項目 25:55 日本語 :入力必須 会社名 会社名 PFU Limited 入力は半角英数字 **依頓主名** 相当者名 Requester コメント 依頼者コメント 承認者名 IEC62474 龙分情報 エリア □ IEC62474  $\sim$ **I** エリア SCIP情報  $\triangleright$ 进去判断情報 **① ② ③ ④ ⑤ ⑥** 製品・部品情報 選 成分 遵法 #R 製品名 製品品番 型品名 對몸몸每 メーカ名 質量 質量単位 △ シリーズ品名 報告単位 - コメント △ 含有総合判定 <u>△</u> 1 □ 表示 表示 AAA PA10000-1000 AAA-PO1 AAA-1000 **ABC Ltd** 250  $\mathbf{g}$ DDD<sub>:</sub> 個 2 □ 表示 表示 BBB PA20000-2000 BBB-P02 **BBB-2000** ABC Ltd. 20  $\mathbf{g}$ **DDD** 個 30 個 3 □ 表示 表示 CCC PA30000-3000 CC-P03 CCC-3000 ABC Ltd.  $\mathbf{q}$ **DDD** PFUグループ物品番号 貴社製品名 製品質量の値と単位 | 「個」を選択 | 発行日 ※重複品番不可

貴社製品品番

※貴社製品品番を持たない場合は、PFUグループ物品番号

 $\Box$ 

発行日

yyyy-mm-dd>

 $2021 - 04 - 14$ 

 $2021 - 04 - 14$ 

2021-04-14

成形品ツール

#### 1. 成型品データ作成支援ツールの概要

主な画面構成、依頼事項、ツールの特徴、入力時の注意点、 chemSHERPA管理物質、ツールの準備

## 2.データの入力手順

- 1)基本情報の入力
- 2)製品・部品情報の入力
- 3) 成分情報 (SCIP情報) の入力
- 4) 遵法判断情報(SCIP情報)の入力
- 5)エラーチェック
- 6)回答データの承認・出力

#### 成分情報を入力して下さい

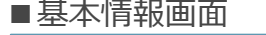

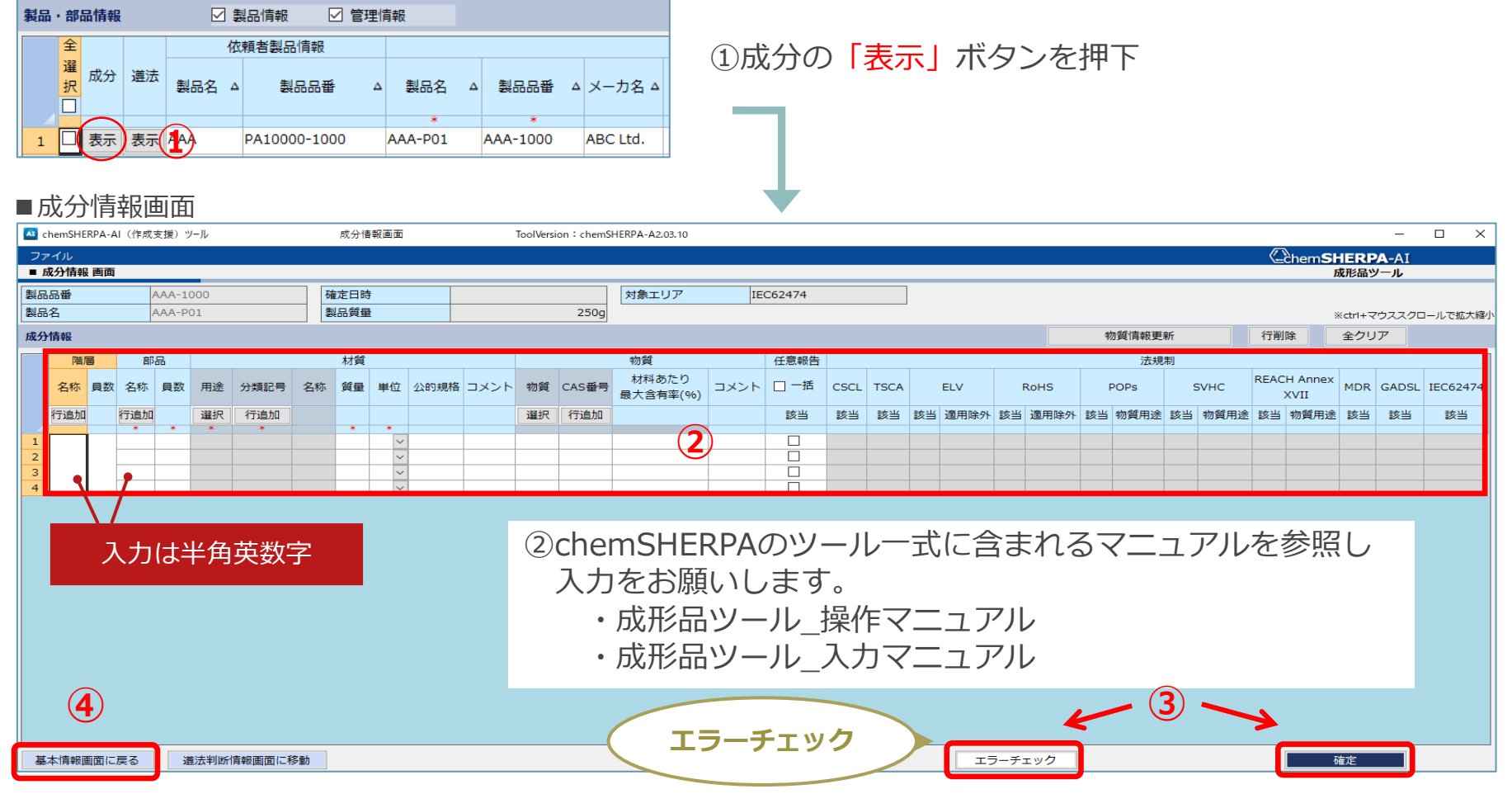

4 「基本情報画面に戻る」ボタンを押下して下さい。 3「エラーチェック」ボタンを押下し、エラーがない

ことを確認して「確定」ボタンを押下して下さい。

# **2-3) 成分情報(SCIP情報)の入力(2/2)** コンプレント 19

⑤成分情報の入力を確定すると、SCIP情報画面がポップアップ表示されます(※)

- (注1)基本情報画面でSCIP情報の成分情報にチェックが入っている必要がある
- (注2)成分情報が「確定」されていないとSCIP情報画面に遷移できない

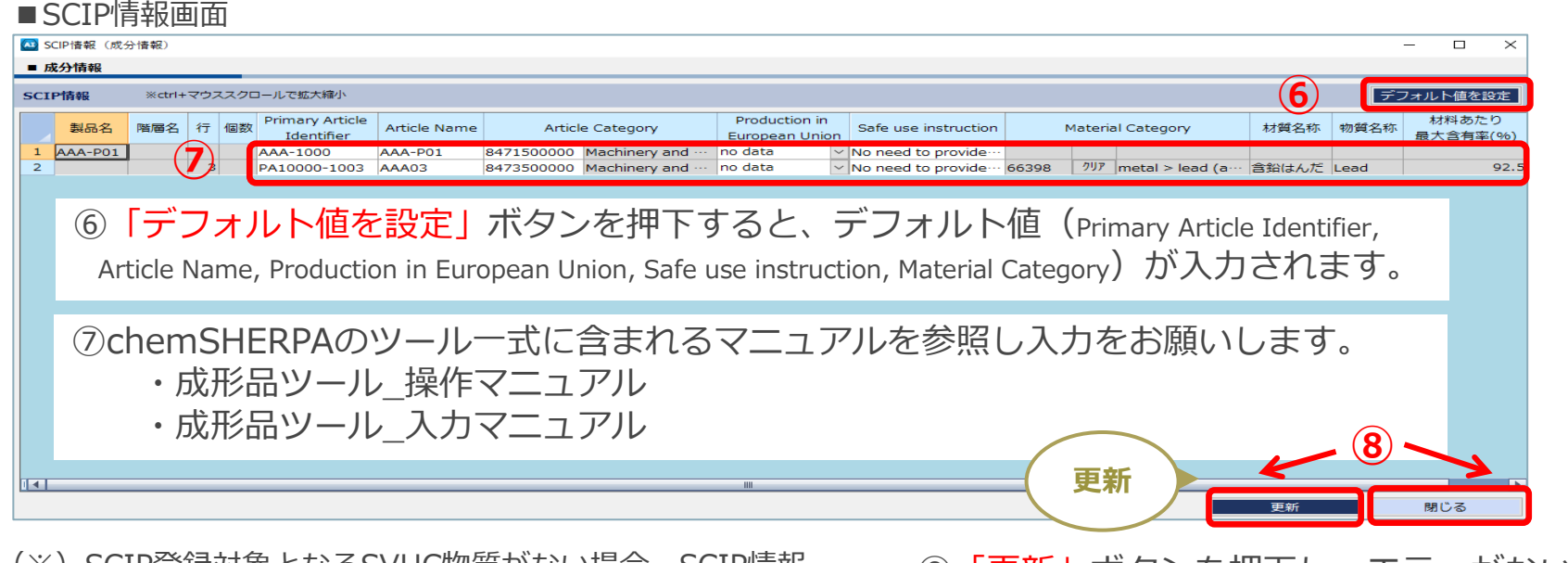

(※)SCIP登録対家となるSVHC物質がない場合、SCIP情報 画面は表示されません。以下の画面が表示されます。

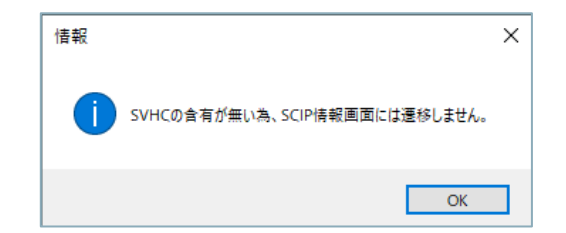

⑧「更新」ボタンを押下し、エラーがないことを 確認して「閉じる」ボタンを押下して下さい。

# **2-4) 遵法判断情報(SCIP情報)の入力** <sup>20</sup>

1. 成型品データ作成支援ツールの概要

主な画面構成、依頼事項、ツールの特徴、入力時の注意点、 chemSHERPA管理物質、ツールの準備

## 2.データの入力手順

- 1)基本情報の入力
- 2)製品・部品情報の入力
- 3) 成分情報 (SCIP情報) の入力
- 4) 遵法判断情報 (SCIP情報) の入力
- 5)エラーチェック
- 6)回答データの承認・出力

# **2-4) 遵法判断情報(SCIP情報)の入力(1/3)** 21 21 21 21

#### 遵法判断情報を入力して下さい

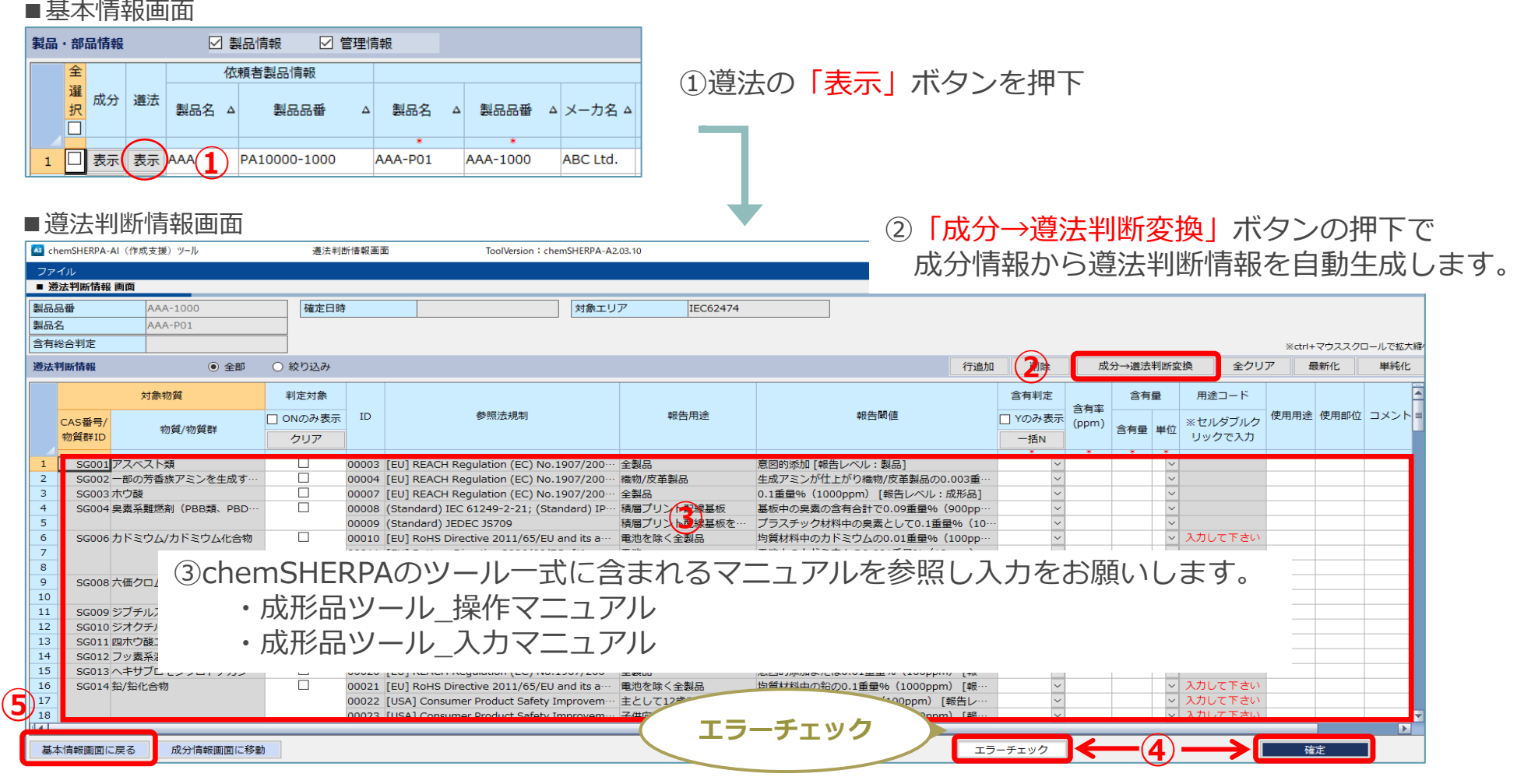

⑤ |基本情報画面に戻る」ボタンを押下して下さい。 ④ 「エラーチェ<mark>ック</mark>」 ボタンを押下し、エラーがない ことを確認して「確定」ボタンを押下して下さい。

## **2-4) 遵法判断情報(SCIP情報)の入力(2/3)** 22 22 22 22 22

#### <注意点>

- a)含有判定が「Y」の場合は、含有率(ppm)、含有量、単位、使用用途および含有部位を入力して下さい。
- b)含有判定が「Y」で、用途コードのセルが「入力してください」と表示されている場合は、用途コードの入力をお願いします。

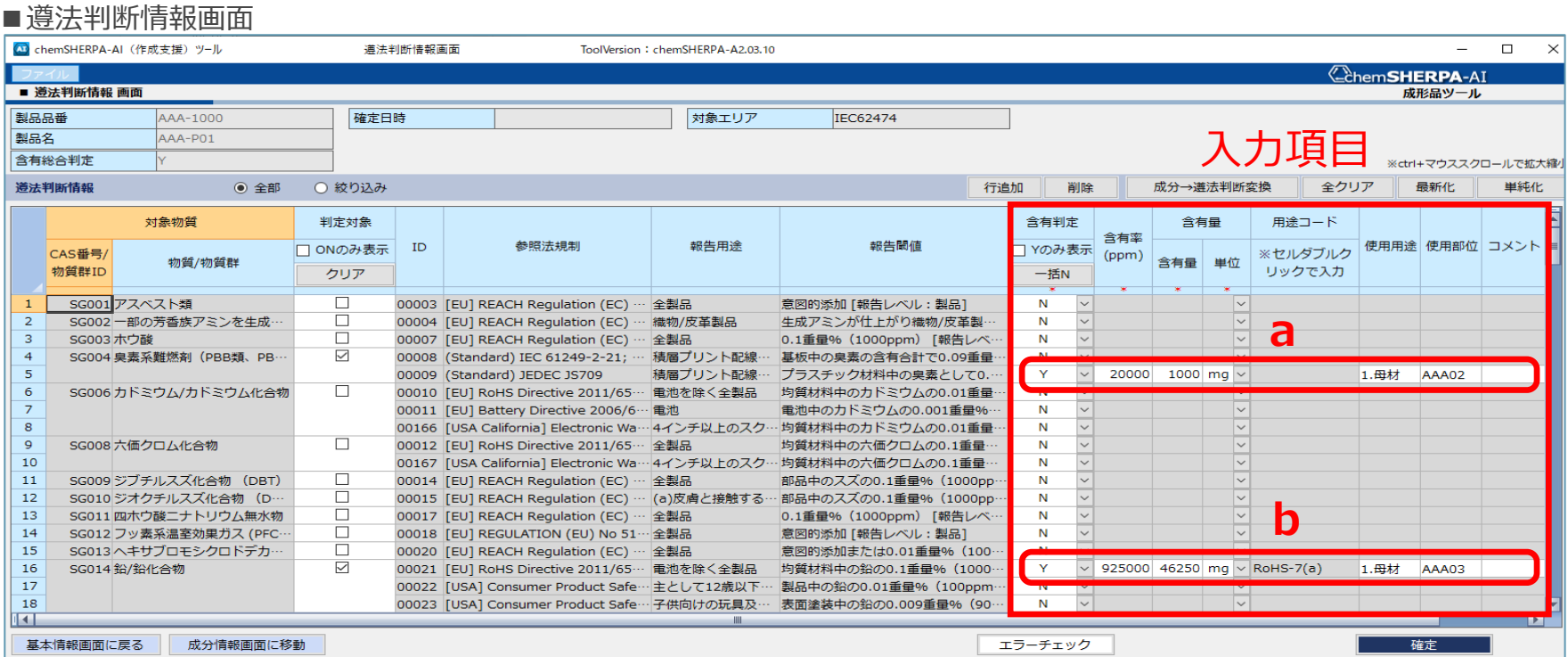

# **2-4) 遵法判断情報(SCIP情報)の入力(3/3)** 23 23 23 23

⑥遵法判断情報の入力を確定すると、SCIP情報画面がポップアップ表示されます(※)

- (注1)基本情報画面でSCIP情報の遵法判断情報にチェックが入っている必要がある
- (注2)遵法判断情報が「確定」されていないとSCIP情報画面に遷移できない

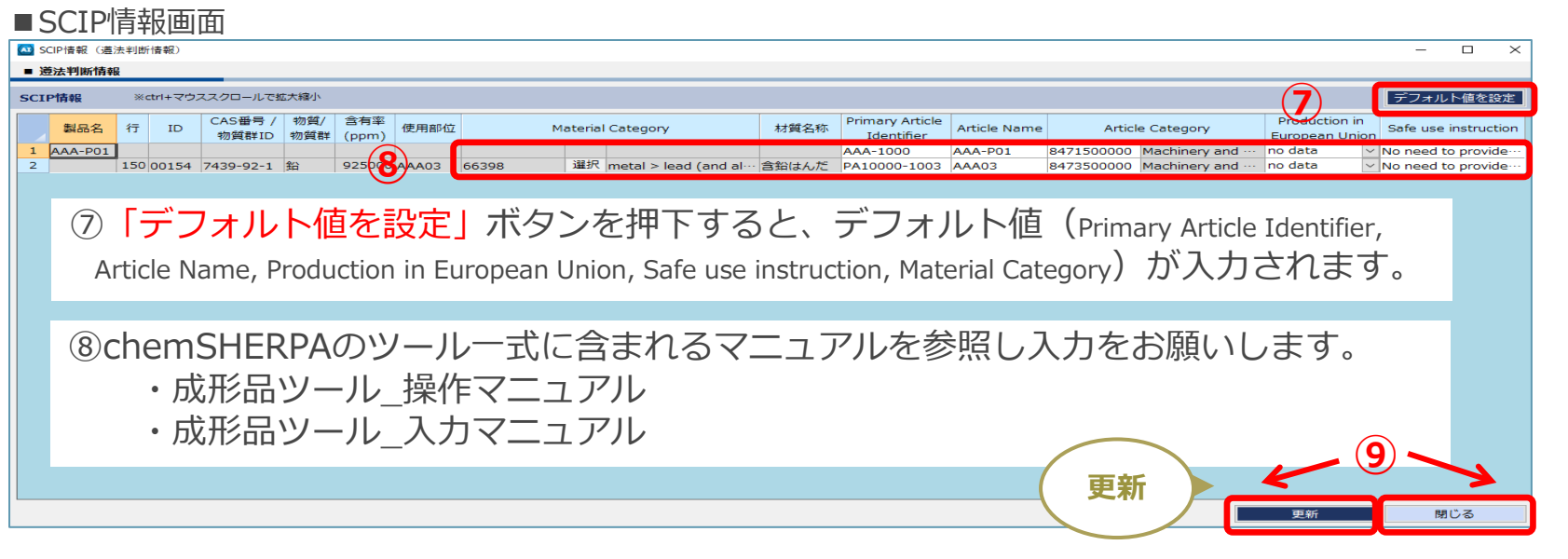

(※) SCIP登録対象となるSVHC物質がない場合、SCIP情報 画面は表示されません。以下の画面が表示されます。

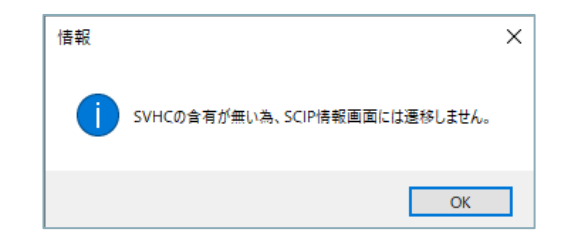

⑨「更新」ボタンを押下し、エラーがないことを 確認して「閉じる」ボタンを押下して下さい。

#### 1. 成型品データ作成支援ツールの概要

主な画面構成、依頼事項、ツールの特徴、入力時の注意点、 chemSHERPA管理物質、ツールの準備

## 2.データの入力手順

- 1)基本情報の入力
- 2) 製品・部品情報の入力
- 3) 成分情報 (SCIP情報) の入力
- 4) 遵法判断情報 (SCIP情報) の入力

## 5)エラーチェック

6)回答データの承認・出力

#### エラーチェックをお願いします

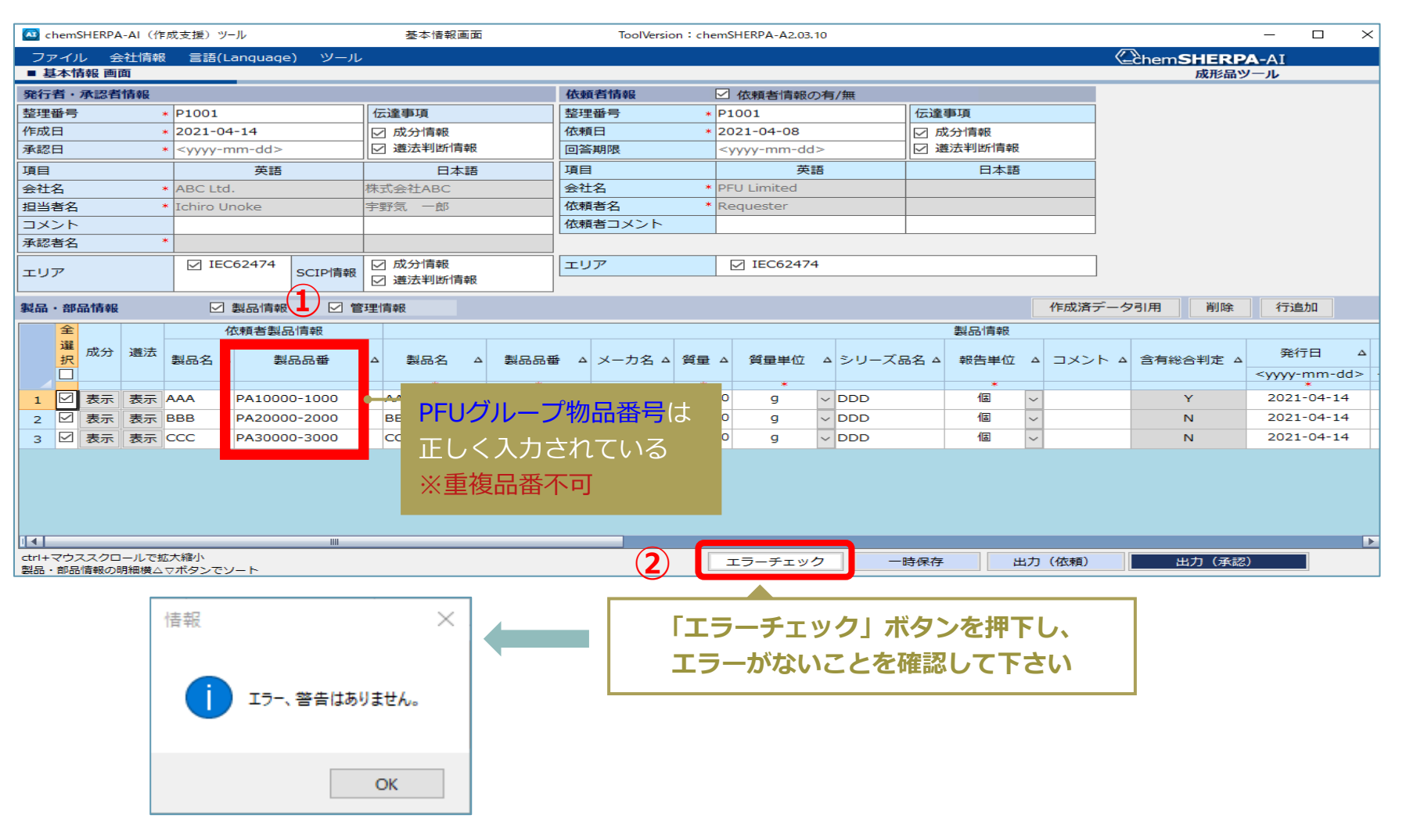

## **2-6) 回答データの承認・出力 26 キング 26 キング 26 キング 26 キング 26 キング 26 キング 26 キング 26 キング 26 キング 26 キング 26 キング 26 キング 26 キング 26 キング 26 キング 26 キング 26 キング 26 キング 26 キング 26 キング 26 キング**

1. 成型品データ作成支援ツールの概要

主な画面構成、依頼事項、ツールの特徴、入力時の注意点、 chemSHERPA管理物質、ツールの準備

## 2.データの入力手順

- 1)基本情報の入力
- 2)製品・部品情報の入力
- 3) 成分情報 (SCIP情報) の入力
- 4) 遵法判断情報(SCIP情報)の入力

5)エラーチェック

6)回答データの承認・出力

## **2-6) 回答データの承認・出力(1/3)** 27 プロング 27 プロング

- 1)回答データの承認をお願いします
	- ①「製品・部品情報」を確認して下さい。
	- ②「成分情報(SCIP情報)」を確認して下さい。
	- ③「遵法判断情報(SCIP情報)」を確認して下さい。

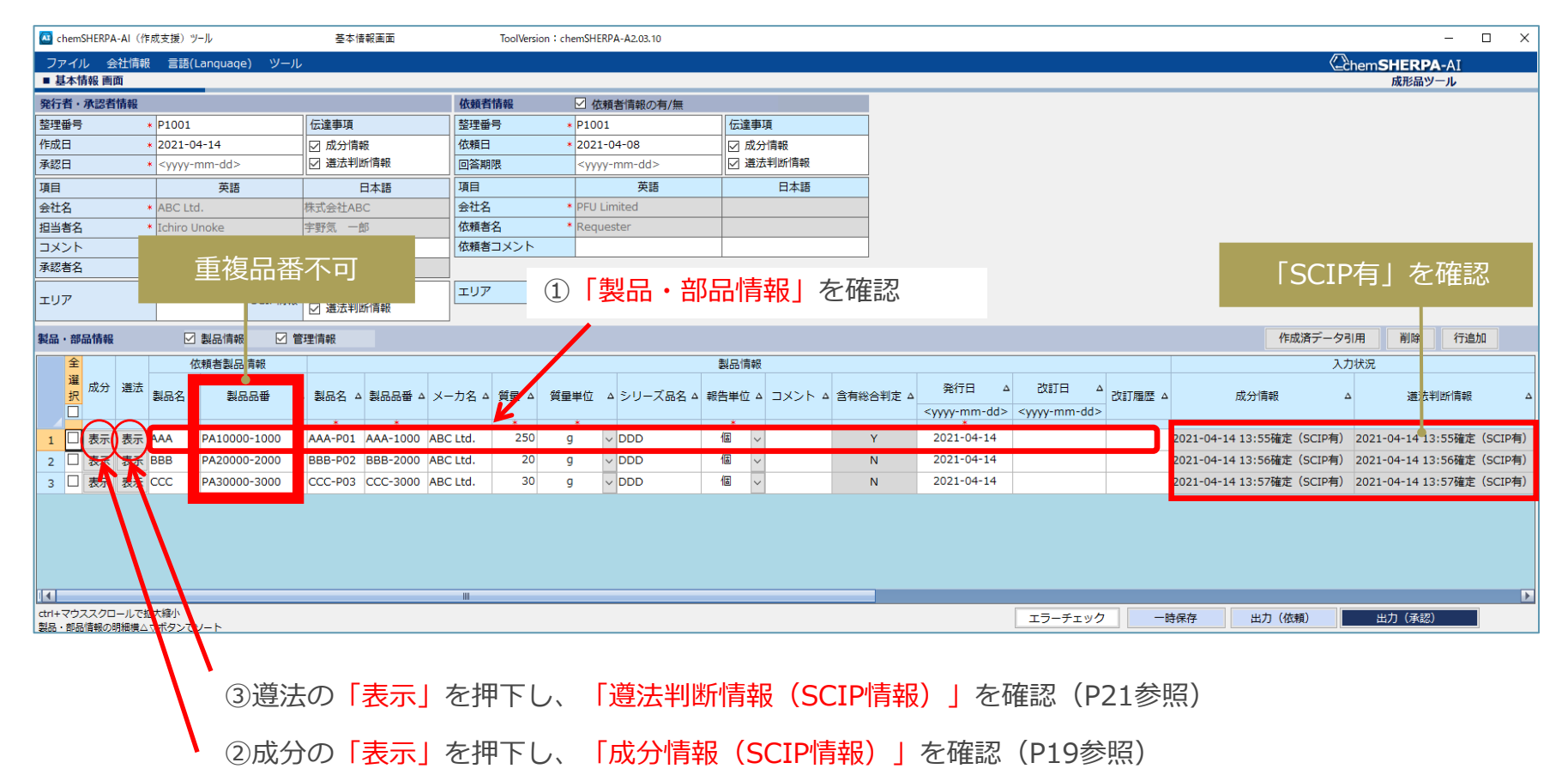

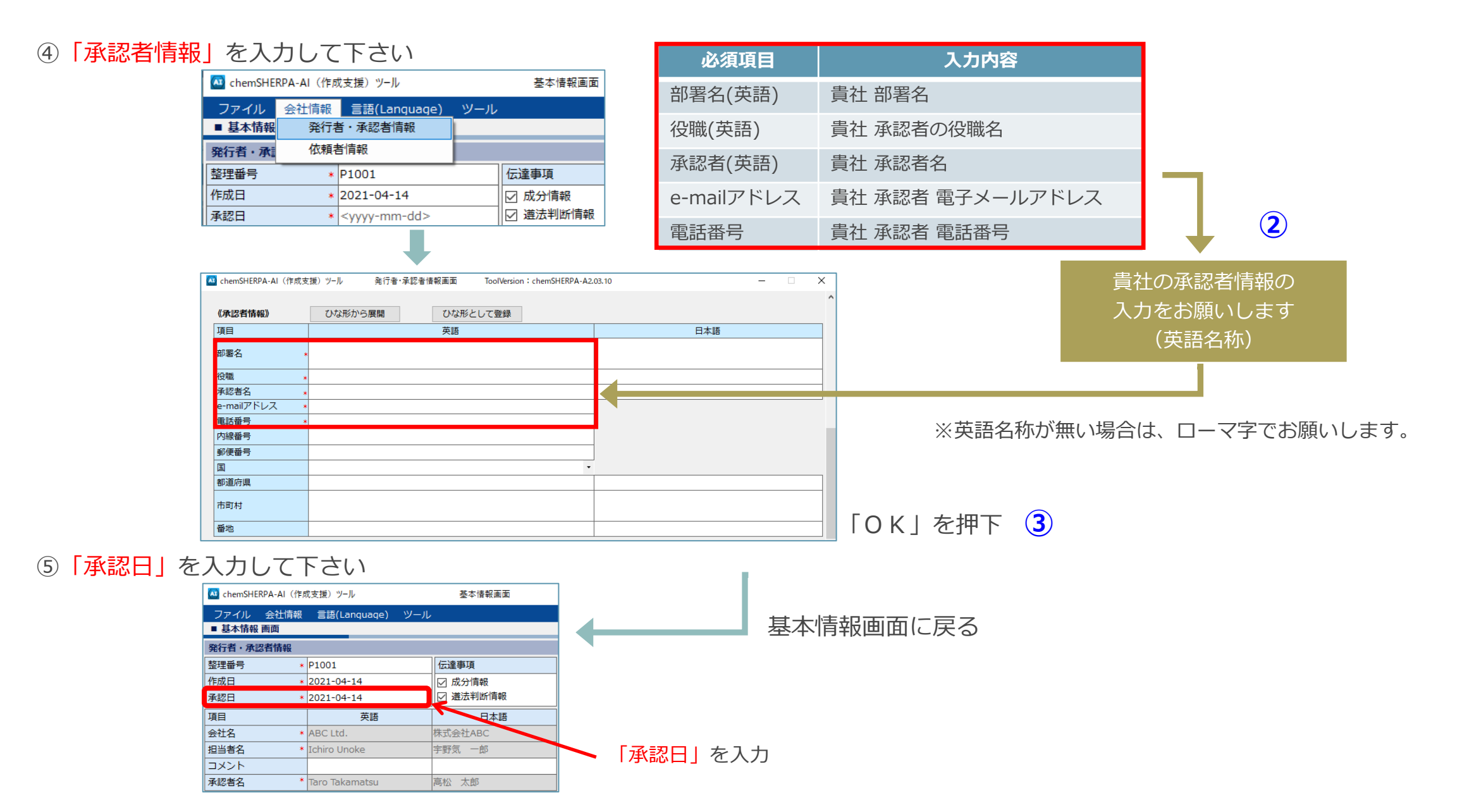

#### 2)回答データを出力して下さい

①対象製品をチェックして選択して下さい。

2「エラーチェック」ボタンを押下し、エラーがないことを確認して「出力(承認)」ボタンを押下して下さい。

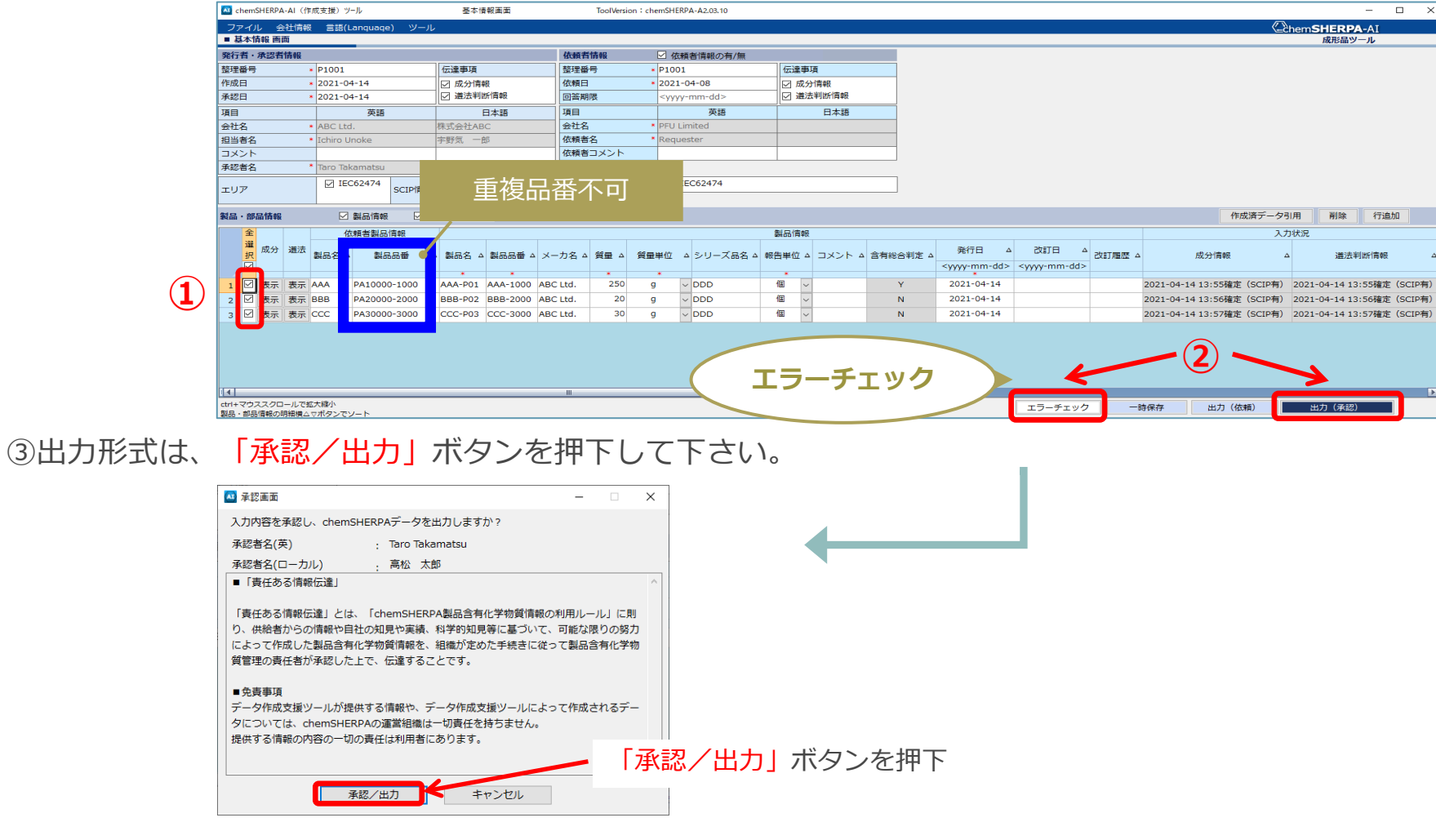

# <付録1> chemSHERPA回答データの提出方法 <sup>30</sup>

◆chemSHERPA回答データ(.shai)の提出方法◆

☆i-VaS (Webツール)運用のお取引先様

・i-VaSよりアップロードをお願いします。

[https://pitnet.pfu.ricoh.com/NPIT/loginp.asp?proj=IVAS](https://pitnet.pfu.jp/NPIT/loginp.asp?proj=IVAS)

☆i-VaS (Webツール) 未運用のお取引先様

・弊社の購買部門へメール送付をお願いします。 [pfugreen-g@pfu.ricoh.com](mailto:pfugreen-g@pfu.ricoh.com)

※「化学物質含有規制適合保証書」の提出方法と同一

# **<付録2>** <sup>31</sup> **chemSHERPAデータ作成方法の詳細(お願い)**

データ作成方法の詳細については、経済産業省作成の説明動画や、JAMP主催のセミナー等より、ご理解をお願い致します。

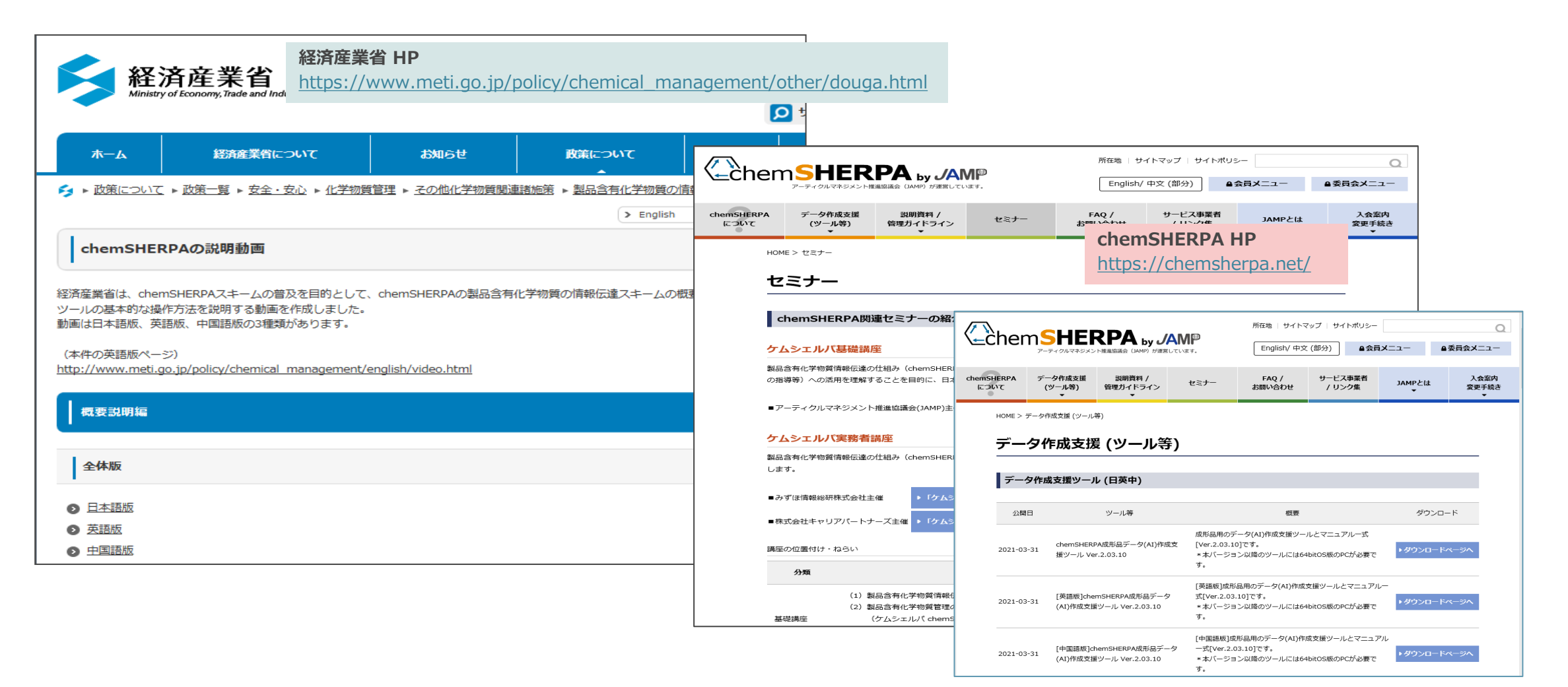

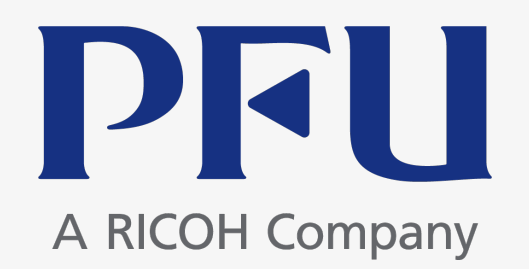